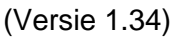

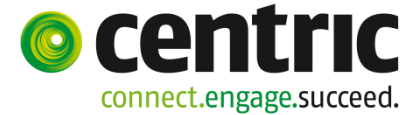

# Gebruikershandleiding Webagenda en app Begraafplaatsagenda voor begrafenisondernemers

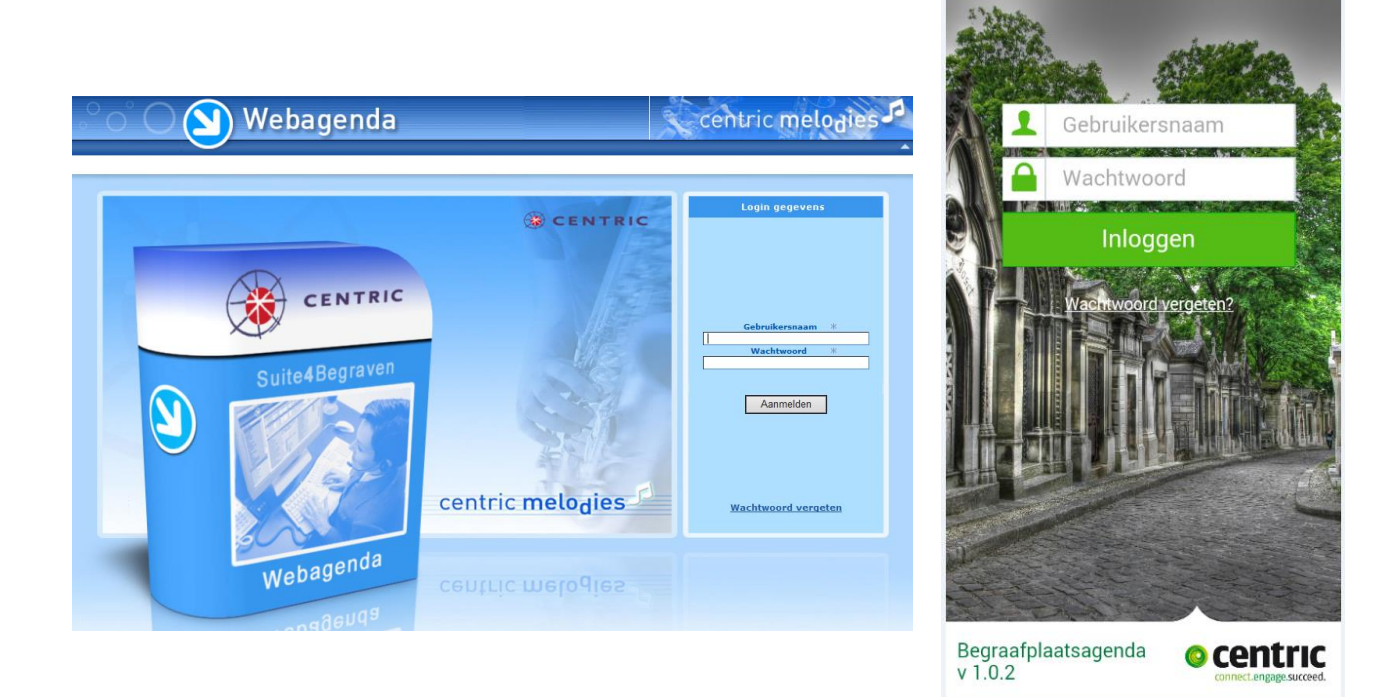

Copyright 2019, Centric Netherlands B.V.

Niets uit deze uitgave mag worden verveelvoudigd, opgeslagen in een geautomatiseerd gegevensbestand of openbaar gemaakt, in enige vorm of op enige wijze, hetzij elektronisch, mechanisch, door fotokopieën, opnamen of enige andere manier, zonder schriftelijke toestemming van Centric Netherlands B.V.

(Versie 1.34)

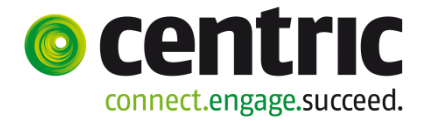

#### Inhoudsopgave

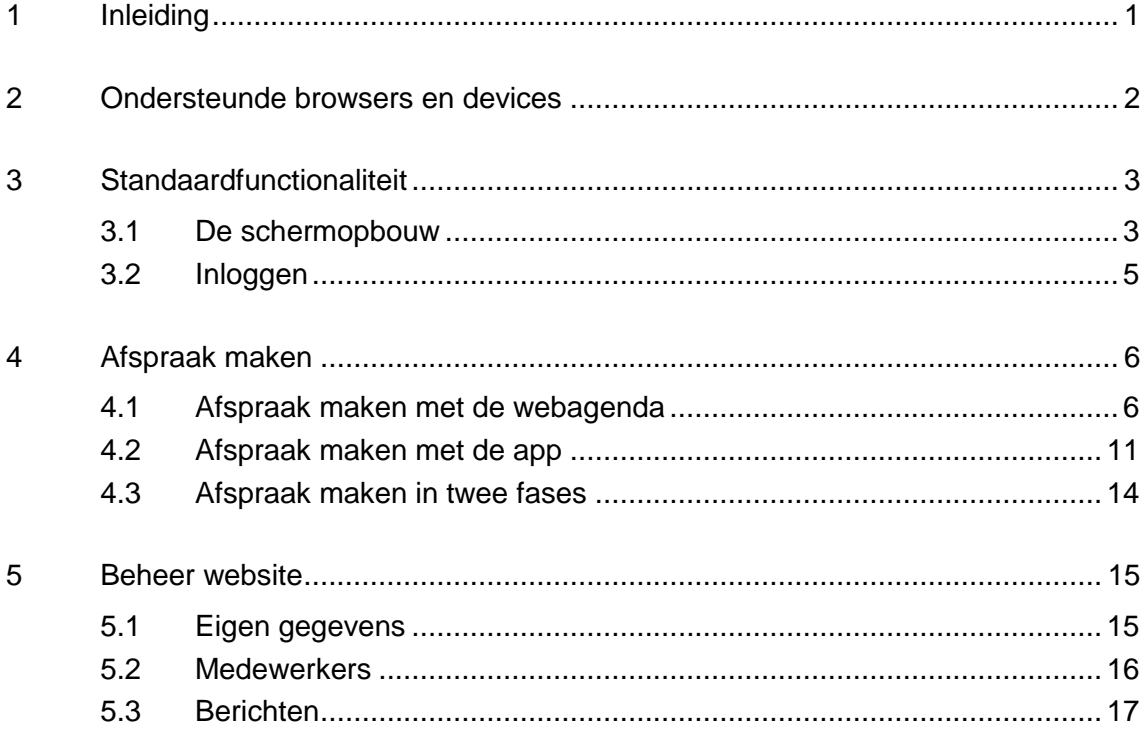

(Versie 1.34)

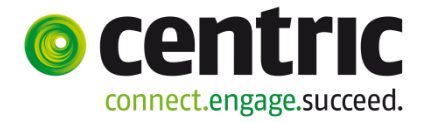

## **1 Inleiding**

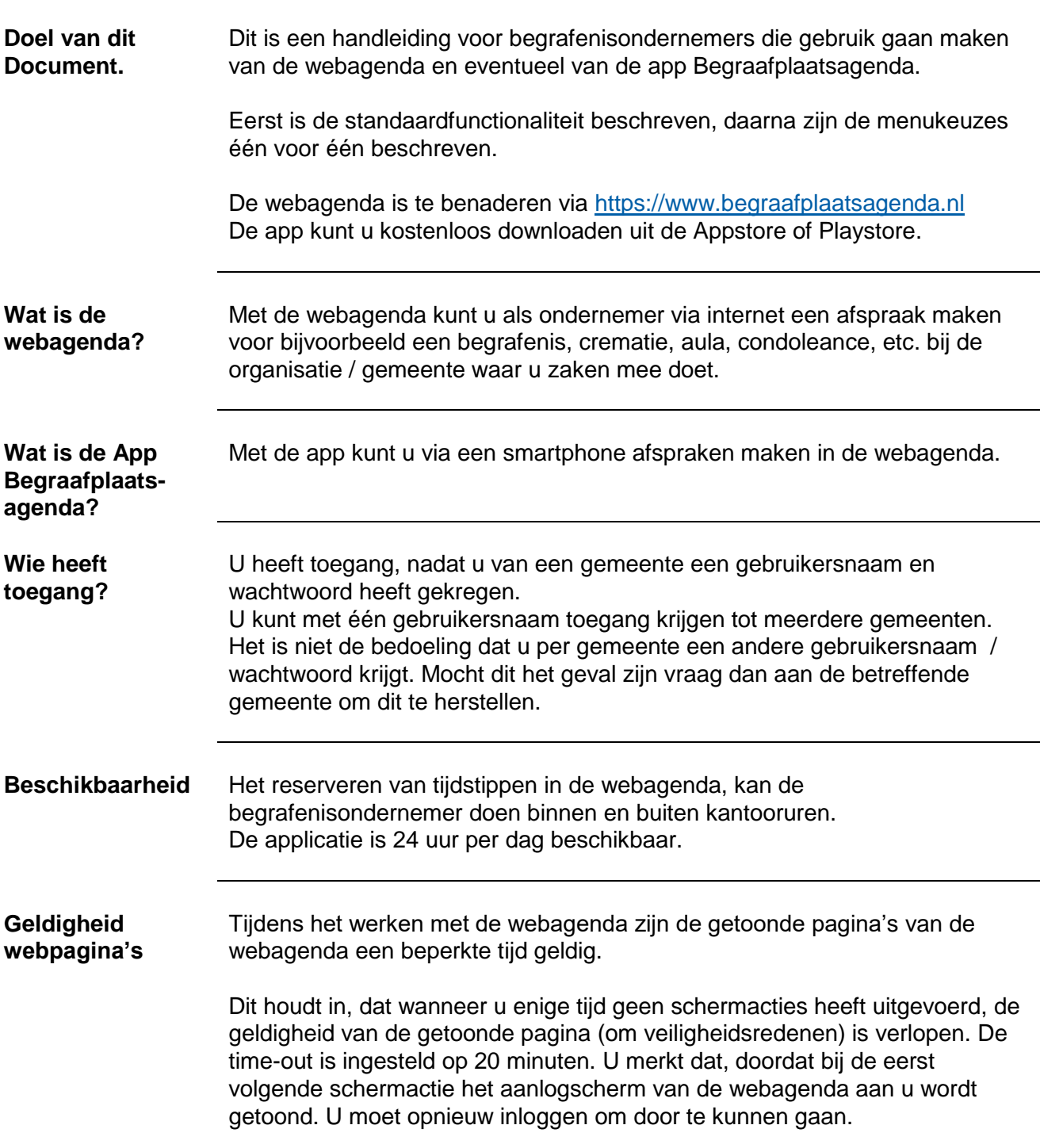

(Versie 1.34)

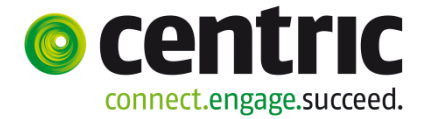

#### **2 Ondersteunde browsers en devices**

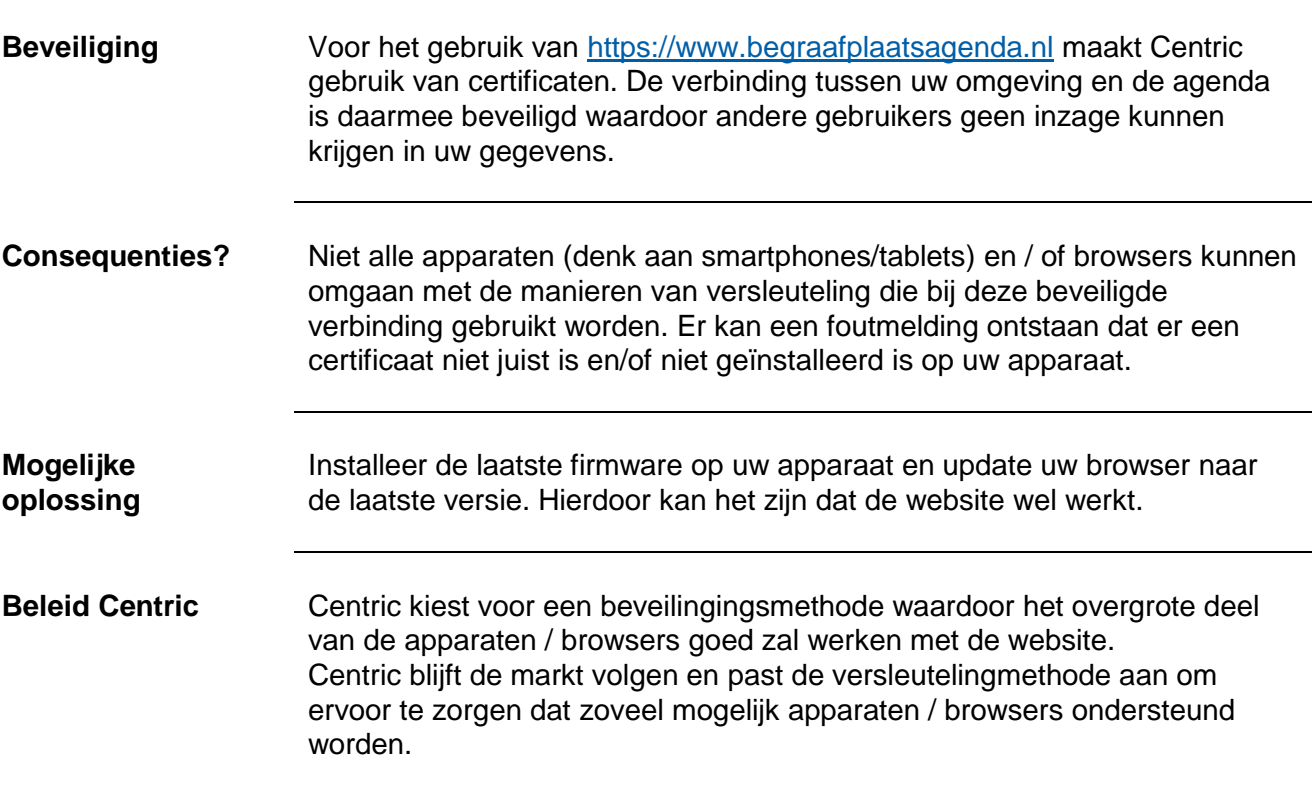

(Versie 1.34)

#### Р C connect.engage.succeed.

#### **3 Standaardfunctionaliteit**

#### **3.1 De schermopbouw**

**Startscherm** Na het inloggen verschijnt het volgende scherm:

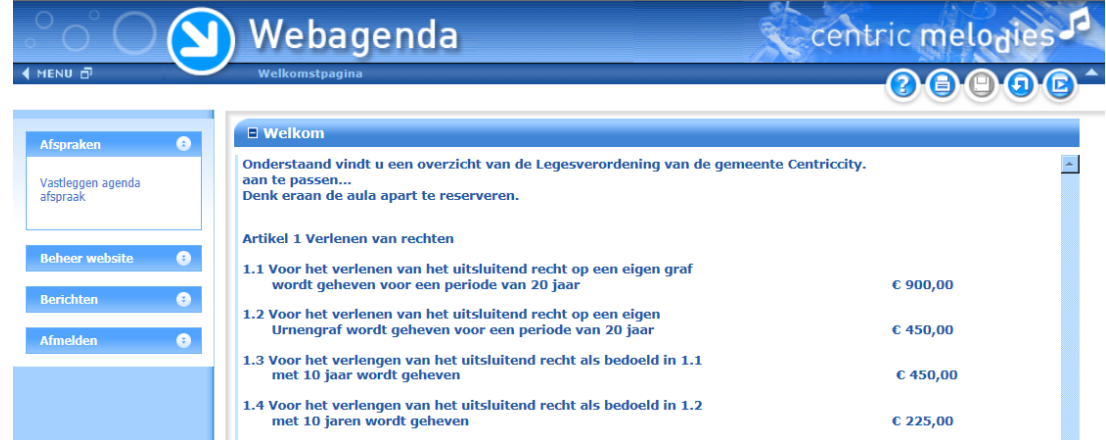

De tekst in dit welkomscherm verschilt per gemeente.

Het kan zijn dat er een extra melding in een pop-up scherm wordt getoond met belangrijke informatie. Gemeenten en Centric kunnen deze meldingen tijdelijk laten verschijnen Bijvoorbeeld over beschikbaarheid van de webagenda i.v.m. onderhoud.

Zie hoofdstuk 5.3 als u de meldingen uit het verleden wilt raadplegen.

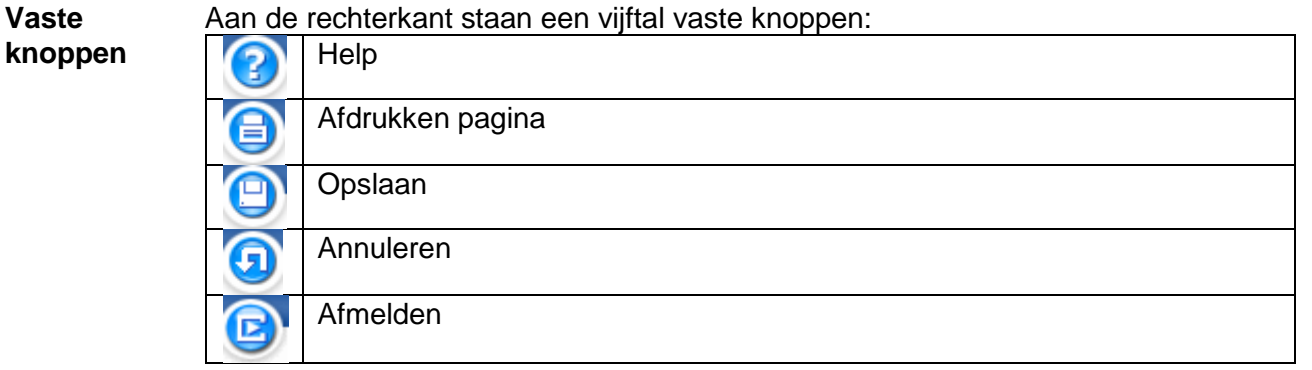

Knoppen die grijs gekleurd zijn, zijn niet beschikbaar.

Daarnaast kunt u het scherm vergroten met de volgende knoppen:

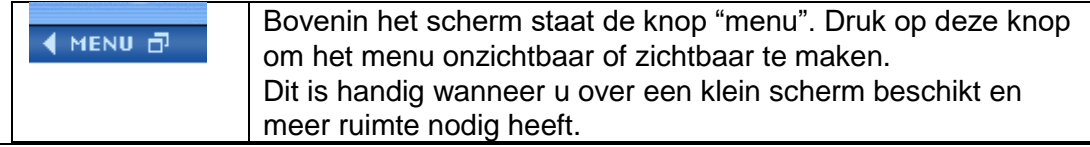

(Versie 1.34)

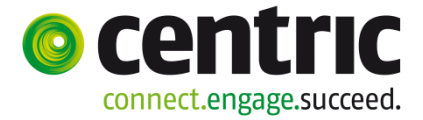

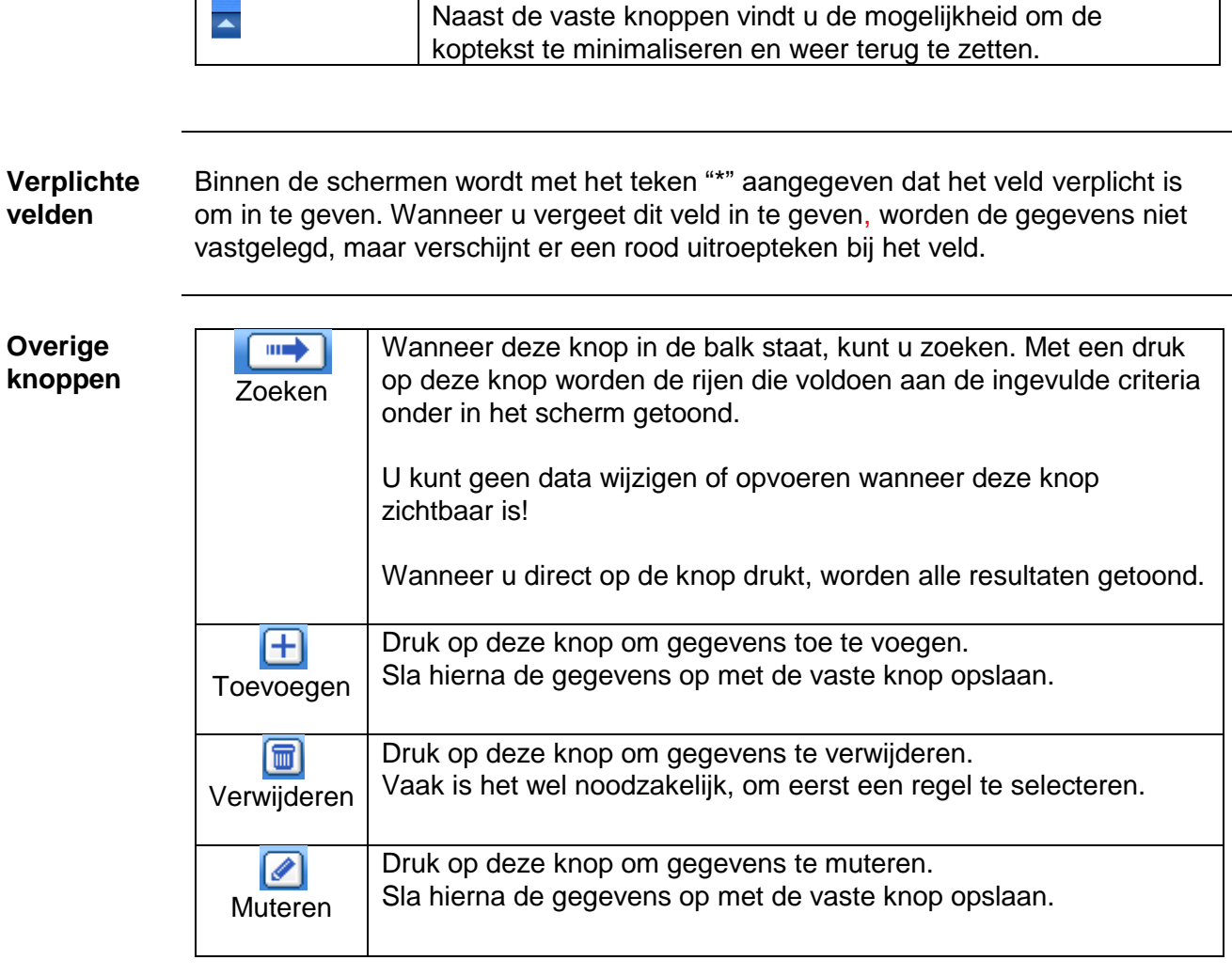

**Afmelden (uitloggen)**  Gebruik de menukeuze 'Afmelden' of klik op de vaste knop afmelden  $\textcircled{\texttt{R}}$ 

U krijgt altijd de volgende signalering:

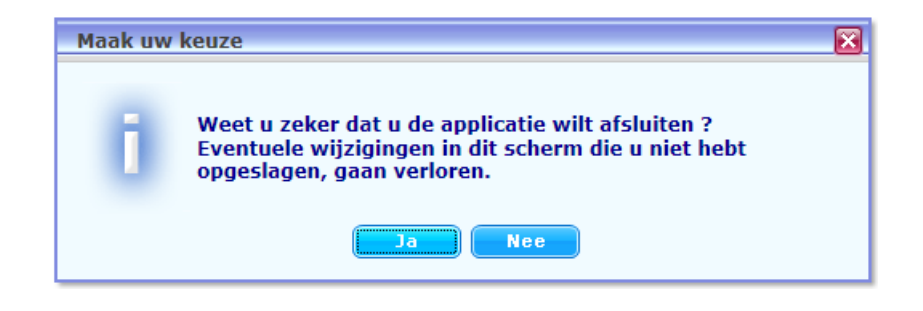

(Versie 1.34)

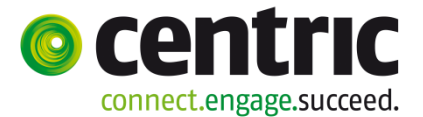

#### **3.2 Inloggen**

#### **Beginscherm** Geef uw gebruikersnaam en wachtwoord in, die u ontvangen heeft van de organisatie / gemeente waar u agenda afspraken wilt maken.

Let op: Het wachtwoord is hoofdlettergevoelig.

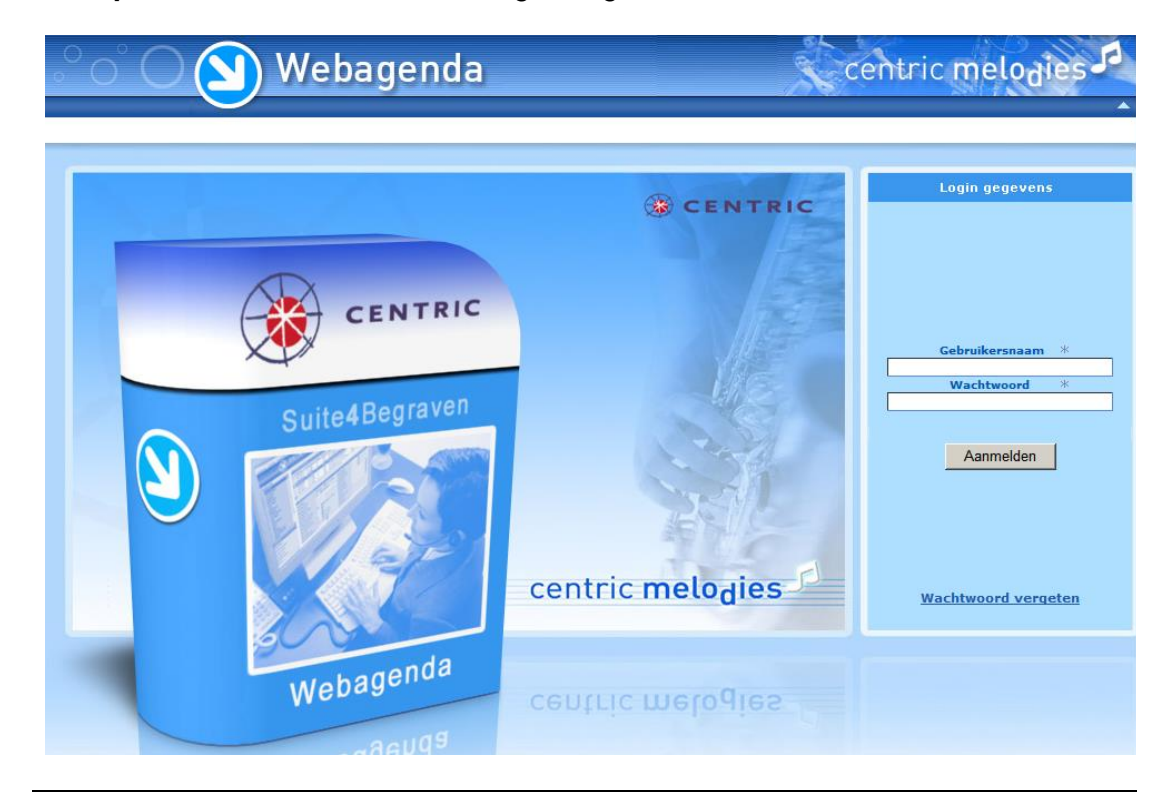

#### **Wachtwoord**  Klik op de link "Wachtwoord vergeten". Vul uw gebruikersnaam in en klik 'OK'. Uw nieuwe wachtwoord wordt in een email **vergeten?** naar u toegestuurd. **Kies**  Nadat u bent ingelogd, kiest u met de knop **Organisatie**  $\overline{\mathbf{x}}$ **organisatie**

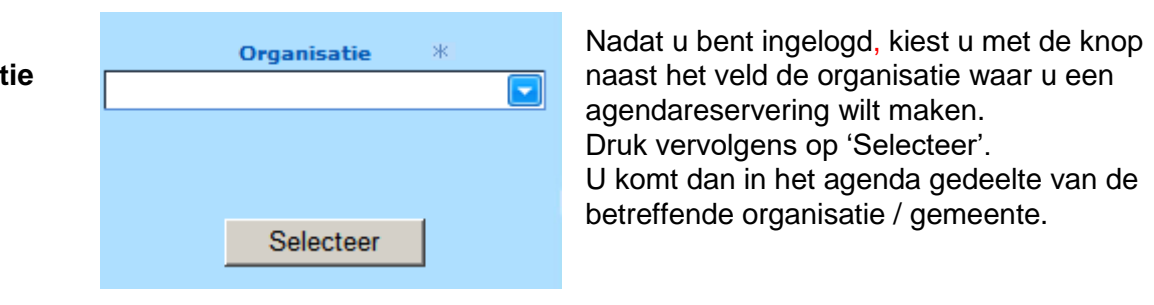

(Versie 1.34)

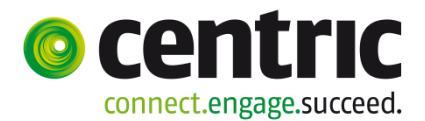

#### **4 Afspraak maken**

#### **4.1 Afspraak maken met de webagenda**

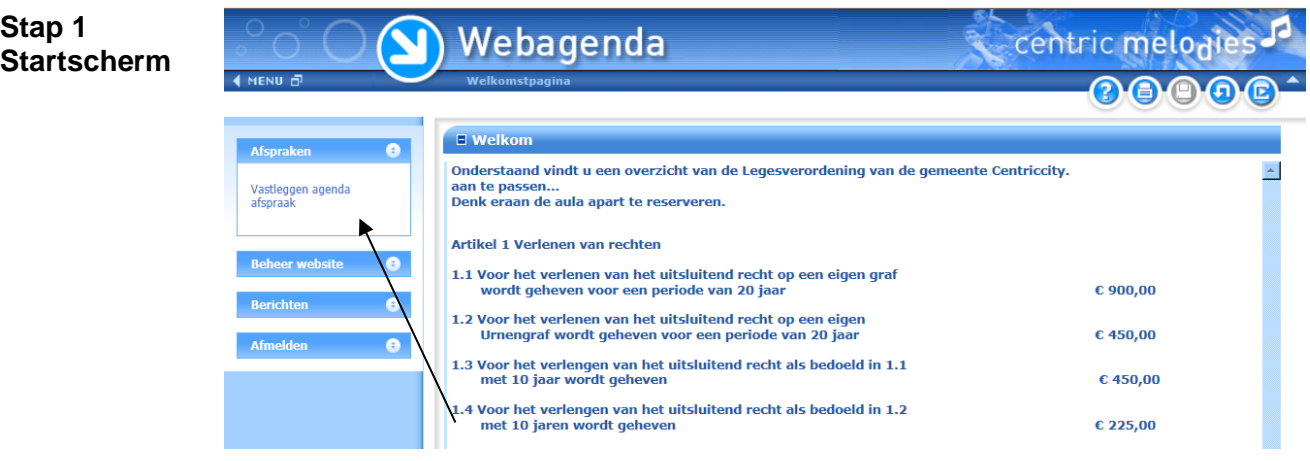

Klik op: "Vastleggen afspraak".

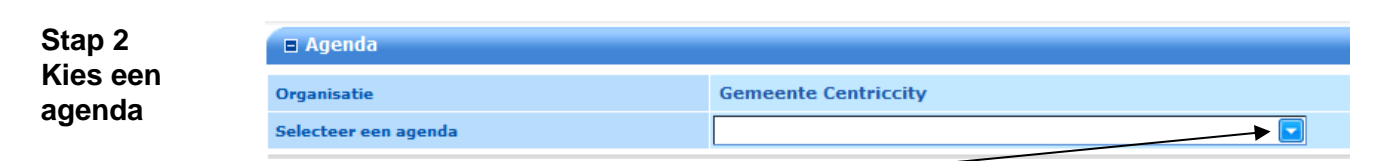

Selecteer de agenda van de gemeente waar u een afspraak wilt maken.

**Stap 3 Afspraakscherm** Na selectie van de agenda, worden voor de komende 7 dagen de beschikbare dagen getoond waarop een afspraak gemaakt kan worden. In dit voorbeeld is het donderdag 10 maart en krijgt u het volgende schema te zien:

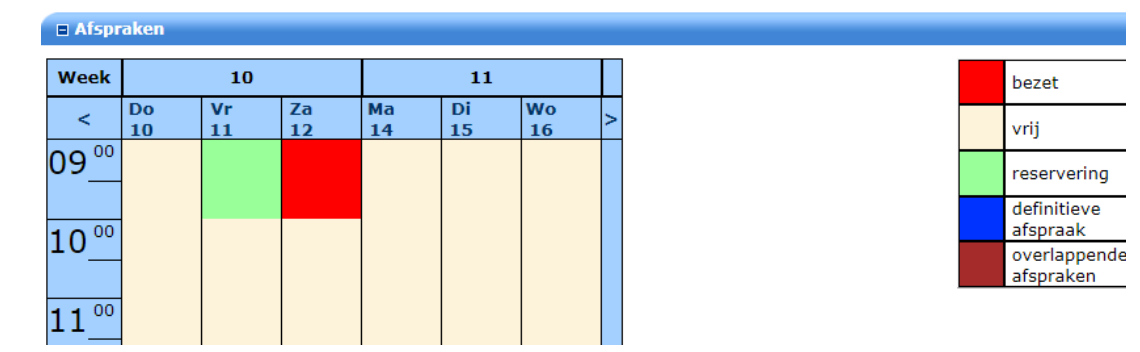

Klik op een vrij tijdstip in de agenda en u kunt een nieuwe afspraak maken.

Wat kunt u nog meer doen in dit scherm:

(Versie 1.34)

**Stap 4a Selecteer datum / tijd**

**Vul** 

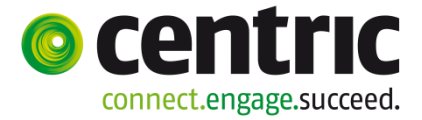

- Met |> gaat u een week vooruit.
- Als u vooruit bent gegaan kunt u ook in de weken terug. U kunt niet verder terug dan de huidige week.
- Sleep de muis over de dag in de kolomkop en de volledige datum wordt tijdelijk getoond of klik in de kolomkop.

Na het klikken op een vrij tijdstip wordt het volgende scherm getoond:

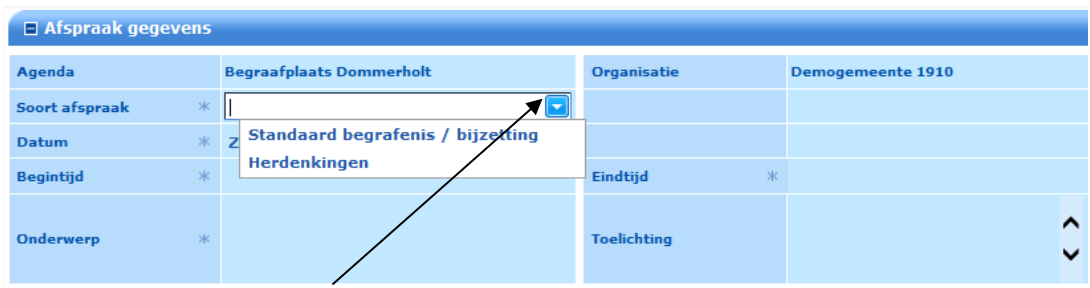

Selecteer een 'Soort afspraak'.

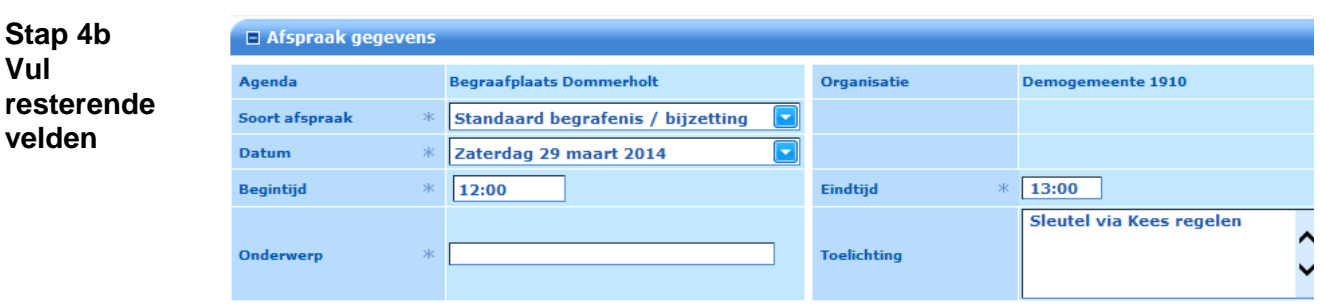

- Controleer de datum en begintijd. De eindtijd wordt standaard gevuld met de minimale tijd die is ingesteld voor deze afspraaksoort. U kunt deze alleen verlengen.
- Begin- en eindtijd mogen worden ingevoerd als 99:99 of 9999 (voorbeelden: 09:00, 0900, 10:15, 1015, 14:30, 1430 etc.).
- Geef het onderwerp in.
- Vul indien van toepassing het toelichtingveld in. Er zijn 3 mogelijkheden:
	- o Er wordt tekst getoond die door de gemeente is ingevuld. Deze tekst kunt u aanvullen/wijzigen indien van toepassing.
	- o Het veld is leeg. U kunt zelf vrije tekst invullen die belangrijk is om door te geven aan de gemeente.
	- o Het veld is leeg en u vult niets in.

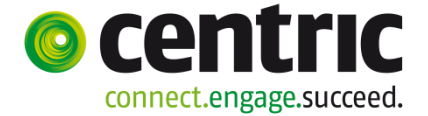

(Versie 1.34)

#### **Eventueel formulier invullen** Afhankelijk van het soort afspraak, bent u verplicht om de gegevens van de overledene en de rechthebbende in het formulier in te vullen. Wat van toepassing is kan per gemeente en per afspraaksoort verschillen.

Als het formulier niet verplicht is is het tabblad 'Formulier' ingeklapt:

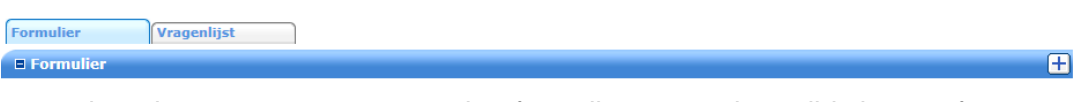

- u slaat deze stap over en voegt het formulier op een later tijdstip toe of
- u voegt het formulier toe en vult het in, klik daarvoor op de toevoegknop  $\Box$ .

Als het formulier wel verplicht is is het tabblad 'Formulier' uitgeklapt:

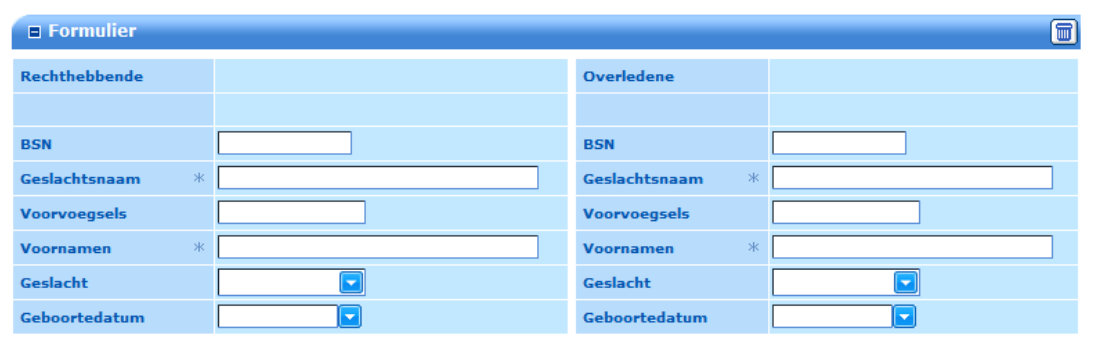

U moet alle verplichte velden (aangeduid met een \*) van het formulier invullen, voordat u de afspraak kan opslaan.

Als u opslaat controleert het systeem of verplichte velden zijn ingevuld. Indien verplichte velden niet zijn ingevuld worden de betreffende velden gemarkeerd met een **L**en verschijnen er meldingen:

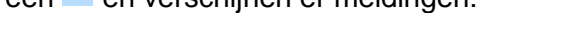

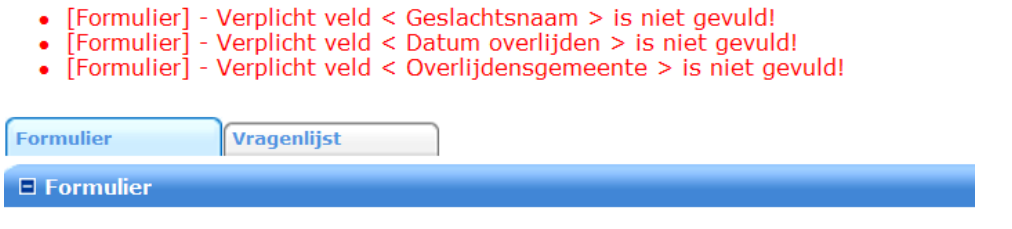

Als alles correct is ingevuld, slaat u het formulier op. Afhankelijk van de situatie moet u ook de vragenlijst invullen. Is dit niet verplicht dan zal na opslaan de afspraak zijn vastgelegd en krijgt u - indien de gemeente dit heeft ingesteld - ter bevestiging een e-mail.

(Versie 1.34)

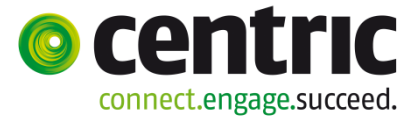

**Eventueel vragenlijst invullen**

Afhankelijk van het soort afspraak bent u verplicht een vragenlijst in te vullen. Wat van toepassing is kan per gemeente en per afspraaksoort verschillen.

Er zijn 3 situaties mogelijk:

- 1. De vragenlijst is verplicht. De vragenlijst wordt getoond.
- 2. Er is wel een vragenlijst maar deze is niet verplicht. U kunt een niet-verplichte vragenlijst invullen door deze in het tabblad 'Vragenlijst' toe te voegen via de toevoegknop  $\boxplus$ . U kunt deze stap ook overslaan en de vragenlijst later alsnog toevoegen en invullen
- 3. Er is geen vragenlijst, u kunt deze ook niet toevoegen.

In een vragenlijst kunnen verplichte en niet-verplichte vragen zijn opgenomen. De verplichte vragen (aangeduid met een \*) moet u invullen.

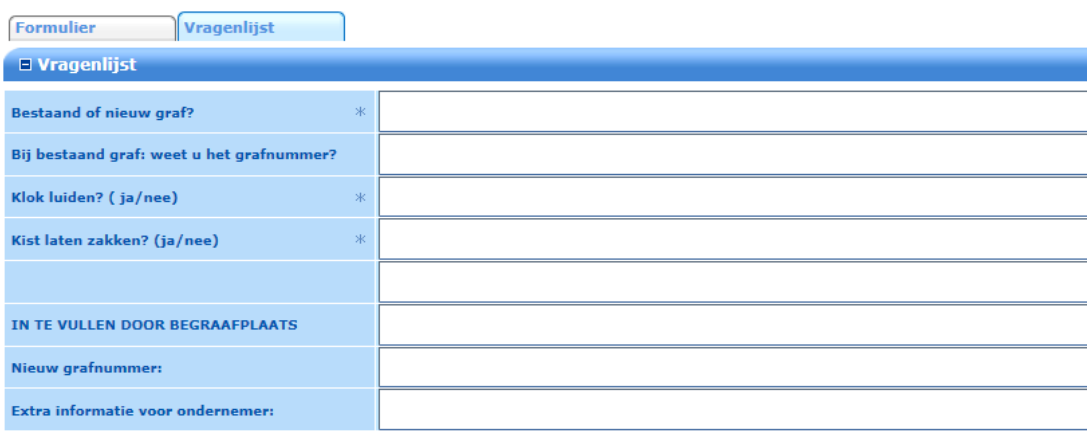

Bij opslaan wordt gecontoleerd of u de verplichte vragen hebt ingevuld. Niet ingevulde verplichte velden (aangeduid met een \*) worden gemarkeerd met een rood uitroepteken en boven de vragenlijst wordt aangegeven welke velden ontbreken als u probeert op te slaan en u niet alle verplichte velden hebt ingevuld

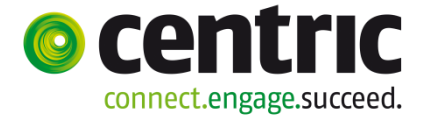

(Versie 1.34)

- 
- [Vragenlijst] Verplicht veld < Bestaand of nieuw graf? > is niet gevuld!<br>• [Vragenlijst] Verplicht veld < Klok luiden? ( ja/nee) > is niet gevuld!<br>• [Vragenlijst] Verplicht veld < Kist laten zakken? (ja/nee) > is n
- 

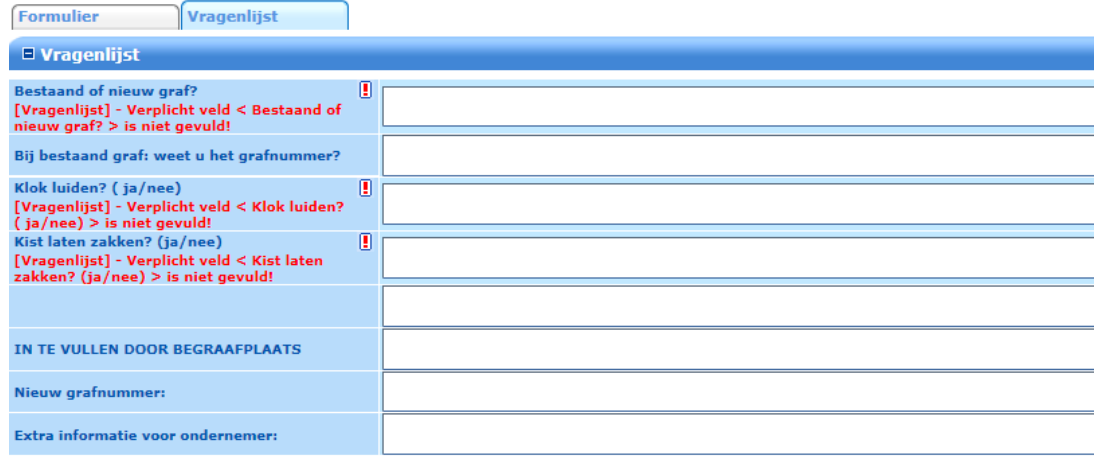

• Als alles correct is ingevuld, slaat u de vragenlijst op. De afspraak is vastgelegd en u krijgt - indien de gemeente dit heeft ingesteld - ter bevestiging een e-mail.

**Bewerken afspraak** Op een later moment kunt u de gemaakte afspraak wijzigen.

- 1. Log in op de webagenda.
- 2. Kies 'Vastleggen agenda afspraak'.
- 3. Selecteer de agenda.
- 4. Dubbelklik op het groene vlak van de afspraak.
- 5. Klik op de wijzig-icoon  $\boxed{\mathscr{L}}$ .
- 6. Pas de gegevens van de afspraak aan en wijzig eventueel de formulier en vragenlijst gegevens.
- 7. Sla de wijzigingen op.

Na het opslaan van de gewijzigde afspraak, zal op standaard wijze mail worden verstuurd, met indien van toepassing het formulier en de vragenlijst als bijlage.

(Versie 1.34)

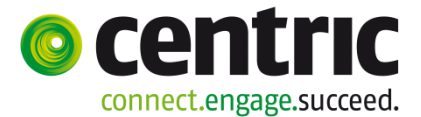

#### **4.2 Afspraak maken met de app**

#### **App Begraafplaats agenda** Vanaf juli 2016 is de app Begraafplaatsagenda beschikbaar gekomen. Deze geeft de begrafenisondernemer de mogelijkheid om via een smarthphone een afspraak te maken in de webagenda.

U kunt de App "Begraafplaatsagenda" kostenloos downloaden uit de Appstore, Playstore of Windowsstore.

Met de app maakt u een afspraak, zonder mogelijkheid tot invullen van alle detailgegevens uit het formulier en/of de vragenlijst. U vult alleen een datum en tijd met onderwerp en eventuele toelichting in. De detailinformatie vult u later via de webagende in. Denk bijvoorbeeld aan het invullen van het formulier met de gegevens van de overledene en rechthebbende en het invullen van een eventuele vragenlijst.

#### **Let op:**

Of deze reserveringsmogelijkheid beschikbaar is hangt af van de gemeente waar u de afspraak wilt maken. De gemeente bepaalt of u m.b.v. de app afspraken kunt maken en zo ja in welke agenda en welke afspraaksoorten mogelijk zijn.

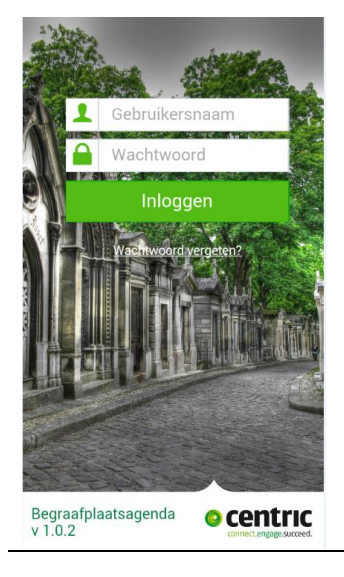

**Inloggen** Gebruik de gebruikersnaam en het wachtwoord die u bij de webagenda gebruikt.

> Tik op 'Wachtwoord vergeten' als u het wachtwoord niet meer weet. Er zal een mail naar het bij de gebruikersnaam geregistreerde mailadres worden gestuurd.

**Algemene werking**

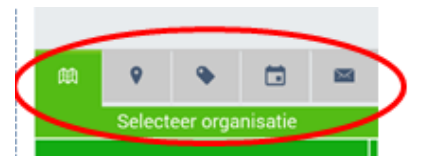

Bovenin worden de 5 icoontjes van de stappen getoond.

(Versie 1.34)

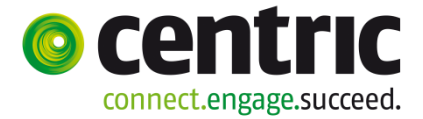

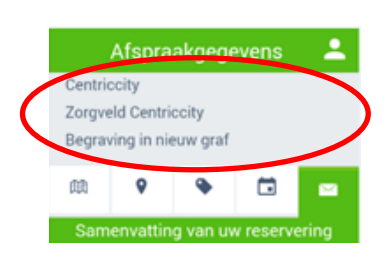

In het bovenste blok boven de icoontjes wordt een samenvatting getoond van de keuzes die u in de voorgaande stappen hebt gemaakt. In het eerste scherm is dit blok nog leeg.

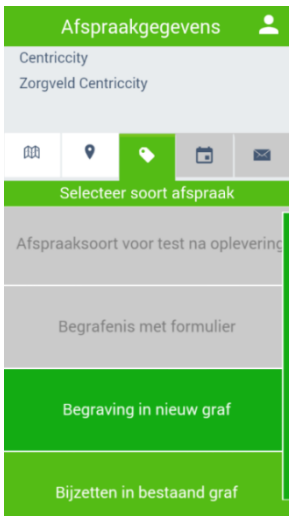

Bij het selecteren van de organisatie, agenda en de afspraaksoort krijgt u één of meerdere keuze mogelijkheden.

- De groen gekleurde keuzes kunt u kiezen.
- De grijs gekleurde keuzes zijn door de betreffende organisatie niet beschikbaar gemaakt voor gebruik via de app. Gebruik daarvoor de Webagenda (zie hoofdstuk 4.1).

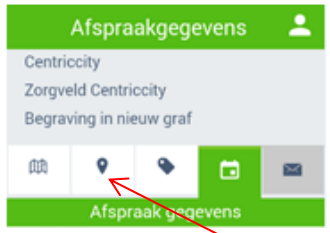

Als u een scherm/stap terug wilt tikt u op het icoontje van de stap waar u naar toe wilt. In dit voorbeeld bevindt u zich in stap 4 bij het invullen van de afspraakgegevens. Bovenin ziet u dat u gekozen hebt voor de organisatie 'Centriccity', de agenda/begraafplaats 'Zorgveld Centriccity' en de afspraaksoort 'Begraving in nieuw graf'. Tik op het tweede icoontje als u terug wilt naar het kiezen van de agenda/begraafplaats.

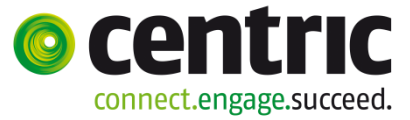

(Versie 1.34)

**Bewerken afspraak**

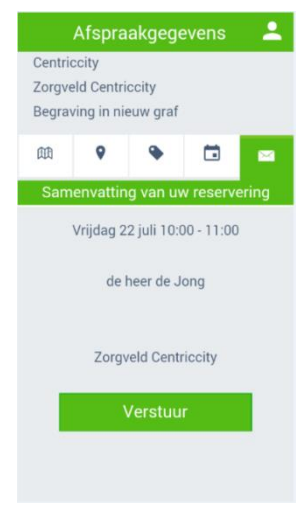

**Afronding** In Afspraakgegevens **2** In de laatste stap krijgt u een samenvatting van de ingevulde gegevens.

> Tik op 'Verstuur'. Nu is de afspraak opgenomen in de webagenda en u krijgt hiervan een bevestiging in het scherm:

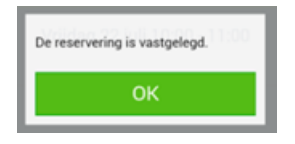

en (indien ingesteld door de gemeente) ontvangt u een e-mail met bevestiging.

U keert terug in de eerste stap en kunt een nieuwe afspraak maken of de app verlaten (uitloggen).

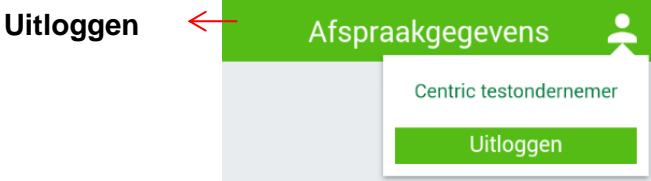

Tik op dit icoontje om uit te loggen.

 $\overline{\mathbf{z}}$ Afspraakgegevens  $\bullet$ m  $\Box$  $\boxtimes$ Selecteer datum en tijd Juli 2016 week 29  $\frac{Do}{21}$  $\frac{Za}{23}$  $\frac{Z_0}{24}$  $\overline{10}$ Ŧ h. h. ĥ.  $\overline{1}$ 

Een gemaakte afspraak kunt u via de App wijzigen. Selecteer de gemeente, de begraafplaats en de afspraaksoort. U komt in het selecteer datum en tijd scherm. Tik op een bestaande afspraak (in het voorbeeld het groene vlakje op vrijdag 22 juli van 09:00 tot 10:00).

Door te tikken op dit vlak komt u in het vervolgscherm met de afspraakgegevens en kunt u de start-, eindtijd, onderwerp en toelichting aanpassen.

Sla de aanpassing op en tik in de afronding op 'Verstuur'.

(Versie 1.34)

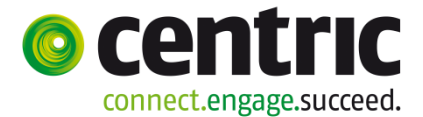

#### **4.3 Afspraak maken in twee fases**

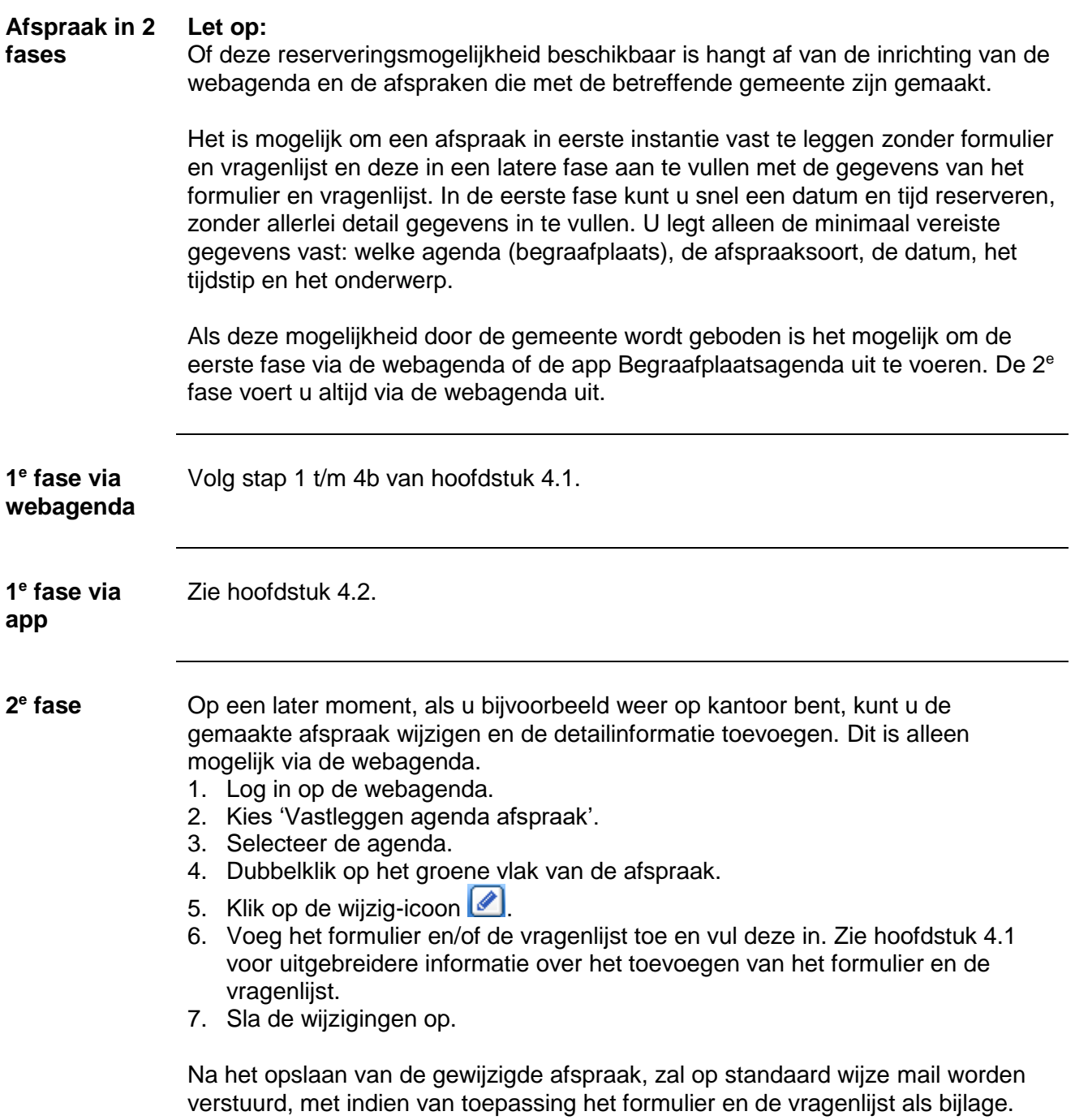

(Versie 1.34)

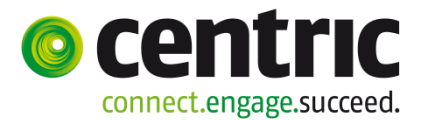

#### **5 Beheer website**

#### **5.1 Eigen gegevens**

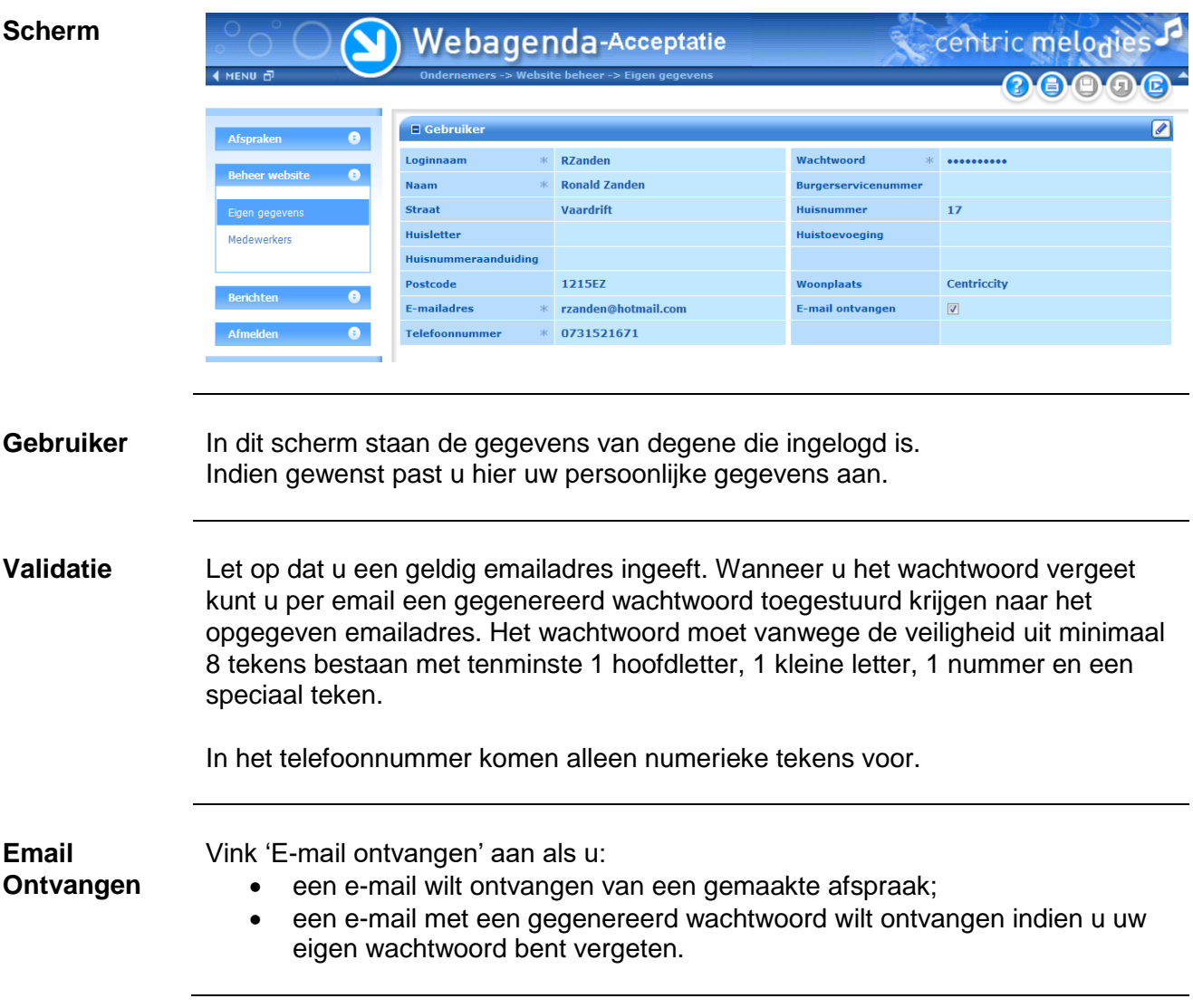

(Versie 1.34)

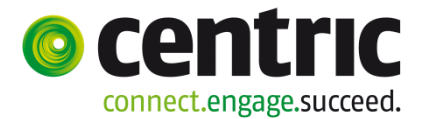

#### **5.2 Medewerkers**

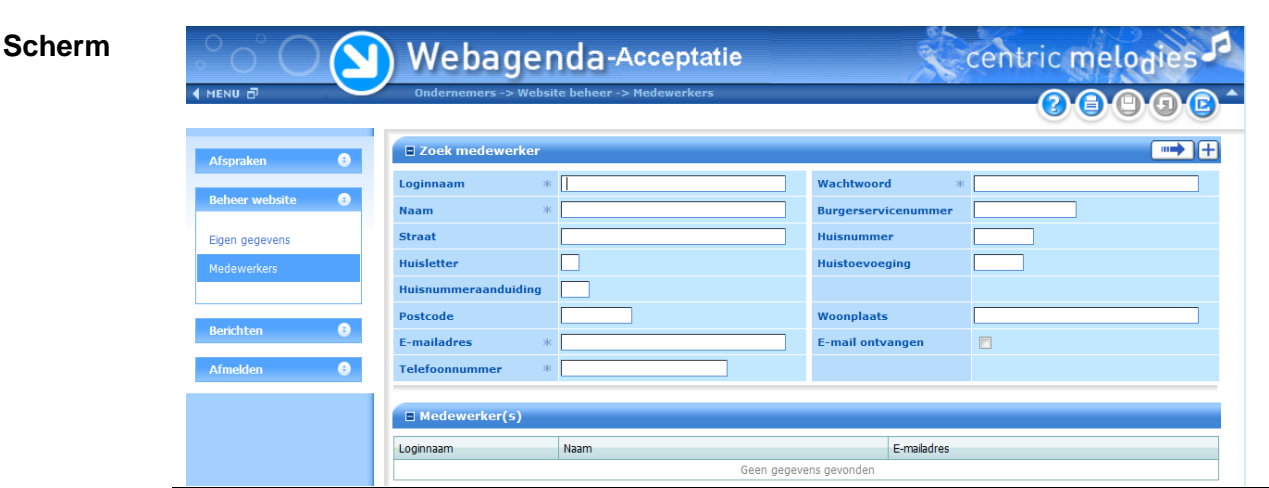

**Voor wie?** De gemeente autoriseert een ondernemer voor gebruik van de webagenda en maakt minimaal één inlogcode aan voor uw organisatie. Als u al een inlogcode bezit om bij een andere gemeente afspraken te maken in de webagenda zal de nieuwe gemeente geen nieuwe inlogcode aanmaken maar uw organisatie autoriseren. Vanaf dat moment kunnen alle bestaande inlogcodes van uw organisatie afspraken maken bij de nieuwe gemeente.

> Voor collega's (medewerkers) van uw organisatie die ook afspraken mogen maken in de webagenda maakt u een eigen inlogcode. Dat kunt u zelf doen via deze menukeuze.

> Deze medewerkers hebben dezelfde rechten als de inlogcode die u van de gemeente ontvangen heeft. Het verdient de voorkeur, om nieuwe medewerkers ieder onder hun eigen inlogcode toegang te verschaffen. Wanneer het wachtwoord wordt aangepast of vergeten, ondervinden anderen hier geen hinder van.

**Zoeken** Na het selecteren van de menukeuze 'Medewerkers' staat het scherm in zoekmodus.

> U kunt nu alleen zoeken. Dit kan direct door op de zoekknop te drukken, maar desgewenst kunt u ook zoekcriteria ingeven en pas daarna zoeken.

**Toevoegen** Wanneer u medewerkers wilt toevoegen, gebruikt u de toevoegknop:

L Na ingave van de gegevens van de nieuwe medewerker slaat u de gegevens op. U vindt onder de medewerkers uw eigen login-gegevens niet terug, dit om te voorkomen dat u uw eigen account verwijdert.

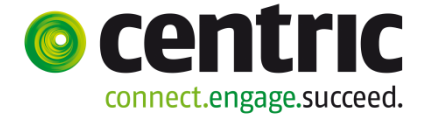

(Versie 1.34)

**Validatie** Let op dat u een geldig e-mailadres ingeeft. Wanneer de medewerker het wachtwoord vergeet kan deze per e-mail een gegenereerd wachtwoord toegestuurd krijgen naar het opgegeven e-mailadres. Het wachtwoord moet vanwege de veiligheid uit minimaal 8 tekens bestaan met tenminste 1 hoofdletter, 1 kleine letter, 1 nummer en een speciaal teken. In het telefoonnummer komen alleen numerieke tekens voor.

**Email Ontvangen** Vink 'E-mail ontvangen' aan als u:

- een e-mail wilt ontvangen van een gemaakte afspraak;
	- een e-mail met een gegenereerd wachtwoord wilt ontvangen indien u uw eigen wachtwoord bent vergeten.

#### **5.3 Berichten**

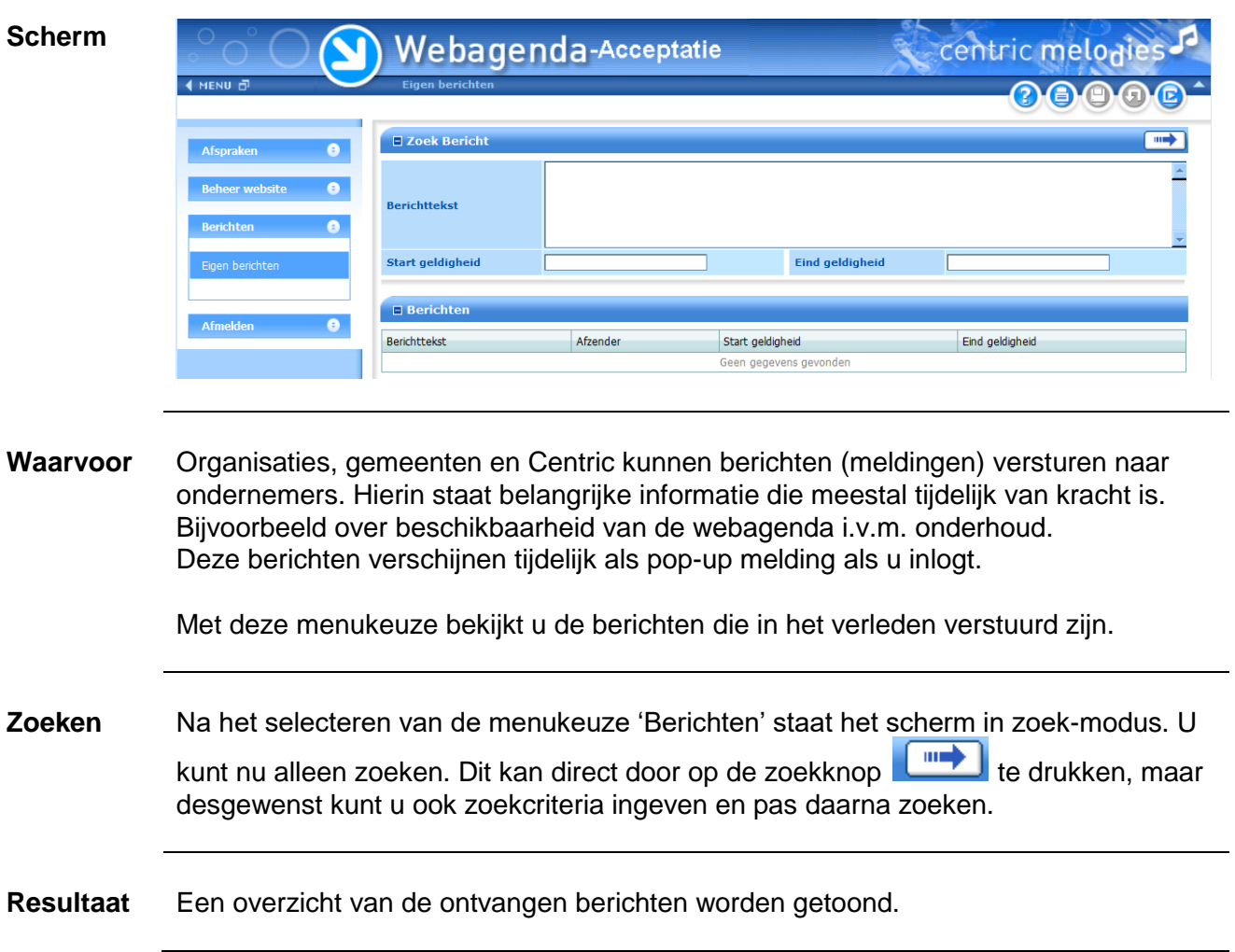

(Versie 1.34)

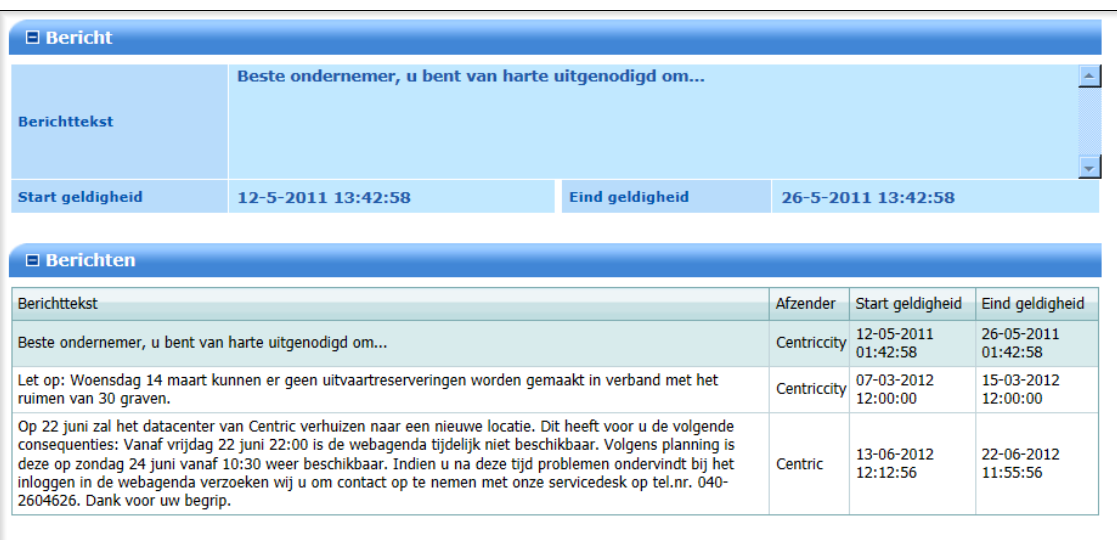

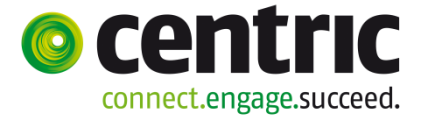